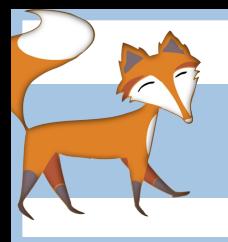

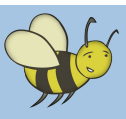

## HTML - How to make a website

## Lesson 3: Preparing images for your web page

Look at the two images below. Both show exactly the same web page, but with one important difference; the size of the image that has been used. In the example on the left, the image is quite large, the example on the right uses exactly the same image but it's a lot smaller.

When inserting images into a web page it's very important to consider their size because if an image

is too big or too small it can make the web page look unbalanced.

You might, for example, want one of your web pages to feature lots of smaller 'thumbnail' images instead of two or three full size pictures. If this is the case you'll need to resize, rename and re-save your images.

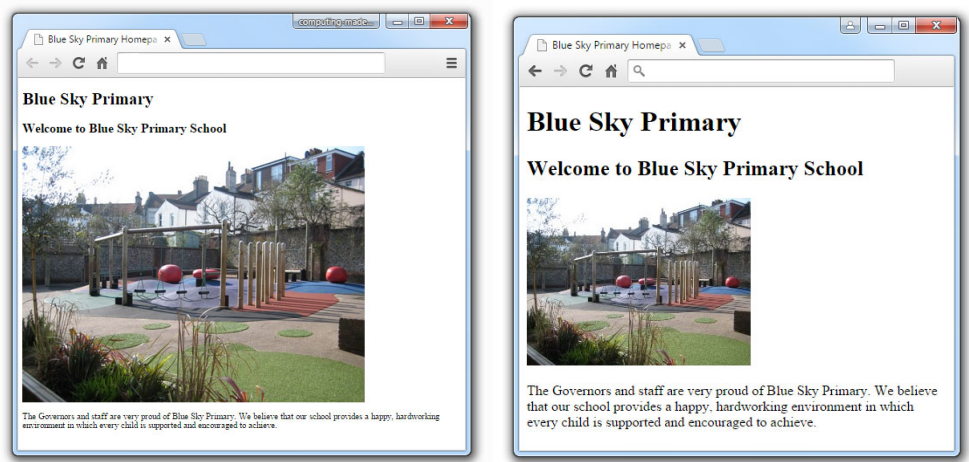

## Your task:

•Create a new folder within their main HTML folder and call it 'images'

•Using digital cameras, take your own photographs of different areas of the school to use in your website. Remember to consider the lighting/framing/overall composition of the photos as you want to present the school in the best way possible.

•When you have taken your photographs they need to transferred via memory card or USB cable to a shared location on your school network (check with your teacher about the

best way to do this)

•Once your photos have been transferred from the camera to the computer, your job is to resize and rename them as demonstrated earlier in the lesson. **IMPORTANT:** Make sure you save all your images into your 'images' folder (which should look something like the image on the right.  $\rightarrow$ 

•Remember to keep a copy of the original image and give the resized image a name which clearly explains what it is e.g. 'playground.jpg' or 'classroom.jpg'

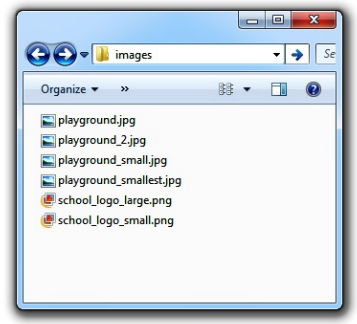

## Challenge

Can you resize, rename and save 6 or more different images to use later on your website? Can you resave 3 versions of the same image, all in different sizes? (like the example shown in the video)